# Administrative Guide for the Extraordinary General Meeting ("EGM") of SIAB Holdings Berhad ("the Company")

Date : Wednesday, 18 September 2024

Time : 10.30 a.m.

Meeting Venue : Online Meeting Platform of TIIH Online website at https://tiih.online

(Domain registration number with MYNIC: DIA282781)

The following documents of the Company are available on the Company's website at <a href="https://siabmy.com">https://siabmy.com</a> for your preview: -

1. Circular to Shareholders dated 27 August 2024 ("Circular");

- 2. Notice of EGM ("Notice");
- 3. Proxy Form; and
- 4. Administrative Guide for the EGM ("Admin Guide").

## 1. MODE OF MEETING

- The Securities Commission Malaysia had on 7 April 2022 issued a revised Guidance and FAQs on the Conduct of General Meetings for Listed Issuers ("SC Guidance Note") whereby listed issuers are encouraged to continue leveraging technology in conducting general meetings beyond Movement Control Order.
- In line with the SC Guidance Note, the Company's EGM will be conducted entirely on a fully virtual basis through the online meeting platform of TIIH Online website at https://tiih.online (Domain registration number with MYNIC: DIA282781) provided by Tricor Investor & Issuing House Services Sdn Bhd, Malaysia.

## 2. SHAREHOLDERS' PARTICIPATION AT THE EGM VIA REMOTE PARTICIPATION AND VOTING ("RPV") FACILITIES

- Shareholders are to attend, speak (including posing questions to the Board via real time submission of typed texts) and vote (collectively, "participate") remotely at the EGM using RPV facilities provided by Tricor Investor & Issuing House Services Sdn Bhd ("Tricor").
- The RPV facilities are available on Tricor's **TIIH Online** website at https://tiih.online.
- We strongly encourage you to participate at the EGM via the RPV facilities. You may also consider appointing the Chairman of the Meeting as your proxy to attend and vote on your behalf at the EGM.
- Kindly refer to Procedures for RPV as set out below for the requirements and procedures.

## 3. PROCEDURES TO RPV VIA RPV FACILITIES

Please read and follow the procedures below to engage in remote participation through live streaming and online remote voting at the EGM using the RPV facilities:

| Procedure                                    | Action                                                                                                    |  |
|----------------------------------------------|----------------------------------------------------------------------------------------------------|--|
| Before the EGM Day                           |                                                                                                    |  |
| i. Register as a<br>user with TIIH<br>Online | <ul> <li>Using your computer, access to website at <a href="https://tiih.online">https://tiih.online</a>. Register as a user under the "e-Services" by select "Create Account by Individual Holder". Refer to the tutorial guide posted on the homepage for assistance.</li> <li>Registration as a user will be approved within one (1) working day and you will be notified via e-mail.</li> <li>If you are already a user with TIIH Online, you are not required to register again. You will receive an e-mail to notify you that the remote participation is available for registration at TIIH Online.</li> </ul> |  |

| Procedure                                      | Action                                                                                                    |  |
|------------------------------------------------|----------------------------------------------------------------------------------------------------|--|
| Before the EGM Day                             |                                                                                                    |  |
| ii. Submit your request to attend EGM remotely | <ul> <li>Registration is open from Tuesday, 27 August 2024 until the day of the EGM on Wednesday, 18 September 2024. Shareholder(s) or proxy(ies) or corporate representative(s) or attorney(s) are required to pre-register their attendance for the EGM to ascertain their eligibility to participate the EGM using the RPV.</li> <li>Login with your user ID (i.e. e-mail address) and password and select the corporate event: (Registration) SIAB Holdings Berhad EGM 2024.</li> <li>Read and agree to the Terms &amp; Conditions and confirm the Declaration.</li> <li>Select "Register for Remote Participation and Voting".</li> <li>Review your registration and proceed to register.</li> <li>System will send an e-mail to notify that your registration for remote participation is received and will be verified.</li> <li>After verification of your registration against the Record of Depositors as at 10 September 2024, the system will send you an e-mail after 16 September 2024 to approve or reject your registration for remote participation.  (Note: Please allow sufficient time for approval of new user of TIIH Online and registration for the RPV).</li> </ul> |  |
| On the EGM Day                                 |                                                                                                    |  |
| i. Login to TIIH<br>Online                     | Login with your user ID and password for remote participation at the EGM at any time from 9.30 a.m. i.e. one hour before the commencement of meeting at 10.30 a.m. on Wednesday, 18 September 2024.                                                                                                    |  |
| ii. Participate<br>through Live<br>Streaming   | <ul> <li>Select the corporate event: (Live Stream Meeting) SIAB Holdings Berhad EGM 2024 to engage in the proceedings of the EGM remotely.</li> <li>If you have any question for the Chairman/Board, you use the query box to transmit your question. The Chairman/Board will try to respond to questions submitted by remote participants during the EGM. If there is time constraint, the responses will be e-mailed to you at the earliest possible, after the meeting.</li> </ul>                                                                                                    |  |
| iii. Online remote voting                      | <ul> <li>Voting session commences from 10.30 a.m. on Wednesday, 18 September 2024 until a time when the Chairman announces the end of the session.</li> <li>Select the corporate event: (Remote Voting) SIAB Holdings Berhad EGM 2024 or if you are on the live stream meeting page, you can select "GO TO REMOTE VOTING PAGE" button below the Query Box.</li> <li>Read and agree to the Terms &amp; Conditions and confirm the Declaration.</li> <li>Select the CDS account that represents your shareholdings.</li> <li>Indicate your votes for the resolutions that are tabled for voting.</li> <li>Confirm and submit your votes.</li> </ul>                                                                                                    |  |
| iv. End of remote participation                | Upon the announcement by the Chairman on the conclusion of the EGM, the Live Streaming will end.                                                                                                    |  |

## Note to users of the RPV facilities:

- (i) Should your registration for RPV be approved, we will make available to you the right to join the live stream meeting and to vote remotely. Your login to TIIH Online on the day of meeting will indicate your presence at the virtual meeting.
- (ii) The quality of your connection to the live broadcast is dependent on the bandwidth and stability of the internet at your location and the device you use.
- (iii) In the event you encounter any issues with logging-in, connection to the live stream meeting or online voting on the meeting day, kindly call Tricor Help Line at 011-40805616 / 011-40803168 / 011-40803169/011-40803170 for assistance or e-mail to <a href="mailto:tiih.online@my.tricorglobal.com">tiih.online@my.tricorglobal.com</a> for assistance.

## 4. ENTITLEMENT TO PARTICIPATE AND APPOINTMENT OF PROXY

- Only members whose names appear on the Record of Depositors as at 10 September 2024 shall be eligible to participate in the EGM or appoint a proxy(ies) and/or the Chairman of the Meeting to attend and vote on his/her behalf.
- In view that the EGM will be conducted on a virtual basis, a member can appoint the Chairman of the Meeting as his/her proxy and indicate the voting instruction in the Form of Proxy.
- If you wish to participate in the EGM yourself, please do not submit any Form of Proxy for the EGM. You will not be allowed to participate in the EGM together with a proxy appointed by you.
- Accordingly, proxy forms and/or documents relating to the appointment of proxy/corporate representative/attorney for the EGM whether in hard copy or by electronic means shall be deposited or submitted in the following manner not later than Monday, 16 September 2024 at 10.30 a.m.:

## (i) In Hard copy:

- a) By hand or post to the office of the Share Registrar, Tricor Investor & Issuing House Services Sdn Bhd at Unit 32-01, Level 32, Tower A, Vertical Business Suite, Avenue 3, Bangsar South, No. 8, Jalan Kerinchi, 59200 Kuala Lumpur or alternatively its Customer Service Centre at Unit G-3, Ground Floor, Vertical Podium, Avenue 3, Bangsar South, No. 8, Jalan Kerinchi, 59200 Kuala Lumpur;
- b) By fax at 03-2783 9222 or e-mail to is.enquiry@my.tricorglobal.com

## (ii) By Electronic form:

All shareholders can have the option to submit proxy forms electronically via TIIH Online and the steps to submit are summarised below:

| Procedure                                | Action                                                                                                    |  |
|------------------------------------------|----------------------------------------------------------------------------------------------------|--|
| i. Steps for Individual Shareholders     |                                                                                                    |  |
| Register as a User with TIIH Online      | <ul> <li>Using your computer, please access the website at <a href="https://tiih.online">https://tiih.online</a>. Register as a user under the "e-Services". Please refer to the tutorial guide posted on the homepage for assistance.</li> <li>If you are already a user with TIIH Online, you are not required to register again.</li> </ul>                                                                                                    |  |
| Proceed with submission of form of proxy | <ul> <li>After the release of the Notice of Meeting by the Company, login with your user name (i.e. email address) and password.</li> <li>Select the corporate event: "SIAB Holdings Berhad EGM 2024 - Submission of Proxy Form".</li> <li>Read and agree to the Terms and Conditions and confirm the Declaration.</li> <li>Insert your CDS account number and indicate the number of shares for your proxy(s) to vote on your behalf.</li> <li>Appoint your proxy/proxies and insert the required details of your proxy/proxies or appoint the Chairman as your proxy.</li> <li>Indicate your voting instructions – FOR or AGAINST, otherwise your proxy will decide on your votes.</li> <li>Review and confirm your proxy(s) appointment.</li> <li>Print the form of proxy for your record.</li> </ul> |  |

| Procedure                                               | Action                                                                                                    |  |
|---------------------------------------------------------|----------------------------------------------------------------------------------------------------|--|
| ii. Steps for corporation or institutional shareholders |                                                                                                    |  |
| Register as a User with TIIH Online                     | <ul> <li>Access TIIH Online at <a href="https://tiih.online">https://tiih.online</a></li> <li>Under e-Services, the authorised or nominated representative of the corporation or institutional shareholder selects "Create Account by Representative of Corporate Holder".</li> <li>Complete the registration form and upload the required documents.</li> <li>Registration will be verified, and you will be notified by email within one (1) to two (2) working days.</li> <li>Proceed to activate your account with the temporary password given in the email and re-set your own password.</li> <li>Note: The representative of a corporation or institutional shareholder must register as a user in accordance with the above steps before he/she can subscribe to this corporate holder electronic proxy submission. Please contact our Share Registrar if you need clarifications on the user registration.</li> </ul> |  |
| Proceed with submission of form of proxy                | <ul> <li>Login to TIIH Online at <a href="https://tiih.online">https://tiih.online</a></li> <li>Select the corporate exercise name: "SIAB Holdings Berhad EGM 2024: Submission of Proxy Form".</li> <li>Agree to the Terms &amp; Conditions and Declaration.</li> <li>Proceed to download the file format for "Submission of Proxy Form" in accordance with the Guidance Note set therein.</li> <li>Prepare the file for the appointment of proxies by inserting the required data.</li> <li>Submit the proxy appointment file.</li> <li>Login to TIIH Online, select corporate exercise name: "SIAB Holdings Berhad EGM 2024: Submission of Proxy Form".</li> <li>Proceed to upload the duly completed proxy appointment file.</li> <li>Select "Submit" to complete your submission.</li> <li>Print the confirmation report of your submission for your record.</li> </ul>                                                    |  |

## 5. VOTING AT MEETING

- The voting at the EGM will be conducted on a poll pursuant to Rule 8.31A of the ACE Market Listing Requirements of Bursa Malaysia Securities Berhad ("Bursa Malaysia"). The Company has appointed Tricor to conduct the poll voting electronically via the RPV facilities and Scrutineer Solutions Sdn Bhd as Independent Scrutineers to verify the poll results.
- Shareholders can proceed to vote on the resolutions before the end of the voting session which
  will be announced by the Chairman of the Meeting and submit your votes at any time from the
  commencement of the EGM at 10.30 a.m. Kindly refer to "Procedures to Remote Participation
  and Voting via RPV Facilities" provided above for guidance on how to vote remotely via TIIH
  Online.

## 6. RESULTS OF THE VOTING

The resolutions proposed at the EGM and the results of the voting will be announced at the EGM and subsequently via an announcement made by the Company through Bursa Malaysia at <a href="https://www.bursamalaysia.com">www.bursamalaysia.com</a>.

## 7. PRE-MEETING SUBMISSION OF QUESTIONS TO THE BOARD OF DIRECTORS

The Board recognises that the EGM is a valuable opportunity for the Board to engage with shareholders. In order to enhance the efficiency of the proceedings of the EGM, shareholders may in advance, before the EGM, submit questions to the Board of Directors via Tricor's TIIH Online website at <a href="https://tiih.online">https://tiih.online</a>, by selecting "e-Services" to login, post your questions and submit it electronically no later than **Monday**, **16 September 2024**. The Board of Directors will endeavor to address the questions received at the EGM.

## 8. CIRCULAR TO SHAREHOLDERS

- The Circular to Shareholders of the Company is available on the Company's website at <u>www.siabmy.com</u> and Bursa Malaysia's website at <u>www.bursamalaysia.com</u> under Company's announcements.
- You may request for a printed copy of the Circular at <a href="https://tiih.online">https://tiih.online</a> by selecting "Request for Annual Report / Circular" under the "Investor Services".
- Kindly consider the environment before you decide to request for the printed copy of the Circular. Environmental concerns such as global warming, deforestation, climate change and many more affect every human, animal and nation on this planet.

## 9. NO DOOR GIFT/FOOD VOUCHER

There will be no distribution of door gifts or food vouchers for the EGM since the meeting is being conducted on a virtual basis.

## 10. ENQUIRY

If you have any enquiries on the above, please contact the following persons during office hours on Mondays to Fridays from 9.00 a.m. to 5.30 p.m. (except on public holidays):

## Tricor Investor & Issuing House Services Sdn Bhd

General Line : +603-2783 9299 Fax Number : +603-2783 9222

Email : <u>is.enquiry@my.tricorglobal.com</u>

Contact person : Muhammad Ashraff Contact Number : +603-2783 9276

Email : muhammad.ashraff@my.tricorglobal.com

Contact person : Low Cheng Chuan Contact Number : +603-2783 9278

Email : <a href="mailto:cheng.chuan.low@my.tricorglobal.com">cheng.chuan.low@my.tricorglobal.com</a>

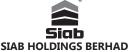

Registration No.: 202001043548 (1399869-A) (Incorporated in Malaysia)

#### NOTICE OF EXTRAORDINARY GENERAL MEETING

NOTICE IS HEREBY GIVEN THAT an Extraordinary General Meeting ("EGM") of Siab Holdings Berhad ("Siab" or the "Company") will be conducted entirely on a fully virtual basis through the online meeting platform of TIIH Online website at <a href="https://tiih.online">https://tiih.online</a> (Domain registration number with MYNIC: DIA282781) provided by Tricor Investor & Issuing House Services Sdn Bhd, Malaysia on Wednesday, 18 September 2024, at 10.30 a.m., for the purpose of considering and, if thought fit, to pass the following resolution, with or without modifications:

#### SPECIAL RESOLUTION

## PROPOSED CHANGE OF NAME OF THE COMPANY FROM "SIAB HOLDINGS BERHAD" TO "TAGHILL HOLDINGS BERHAD" ("PROPOSED CHANGE OF NAME")

"THAT subject to the approvals of all relevant authorities and/or parties being obtained (if required), approval be and is hereby given to the Company to change its name from "Siab Holdings Berhad" to "Taghill Holdings Berhad" with effect from the date of issuance of the Notice of Registration of the New Name by the Companies Commission of Malaysia AND THAT the name of the Company wherever appearing in the Constitution of the Company be and is hereby amended accordinally.

**THAT** the Directors and/or the Company Secretaries be and are hereby authorised and empowered to do all such acts and things (including executing all such documents as may be required) as they may consider necessary and/or expediently including to carry out all the necessary formalities in effecting the Proposed Change of Name."

#### BY ORDER OF THE BOARD

LAU YEN HOON (SSM PC No. 202008002143) (MAICSA 7061368) LIEW SHU NING (SSM PC No. 202408000033) (MAICSA 7074561)

Company Secretaries

company occircume

Kuala Lumpur 27 August 2024

#### Notes:

- 1. The EGM of the Company will be conducted on a fully virtual basis through live streaming and online remote voting via the Remote Participation and Voting ('RPV') facilities provided by Tricor Investor & Issuing House Services Sdn Bhd. The conduct of a fully virtual general meeting is in line with the revised Guidance Note and Frequently Asked Questions on the Conduct of General Meetings for Listed Issuers issued by Securities Commission Malaysia and Section 327(2) of the Companies Act 2016. Members are to attend, participate, speak (in the form of real time submission of typed texts) and veremotely via the RPV facilities provided by Tricor Investor & Issuing House Services Sdn Bhd via its TIIH Online website at <a href="https://tiih.online">https://tiih.online</a>. Please follow the procedures in the Administrative Guide for the EGM in order to participate remotely via the RPV.
- 2. For the purpose of determining a Member who shall be entitled to participate at the EGM, the Company shall be requesting Bursa Malaysia Depository Sdn Bhd to make available to the Company a Record of Depositors as at 10 September 2024 and only a depositor whose name appears on the Record of Depositors shall be entitled to participate at the meeting or appoint proxy(ies) to participate in his stead.
- A Member of the Company who is entitled to participate at this meeting is entitled to appoint proxy or attorney or in the case of a corporation, to appoint a duly authorised representative to participate and vote instead of him. A proxy may, but need not, be a member of the Company.
- 4. Where a Member of the Cómpany is an authorised nominee as defined in the Securities Industry (Central Depositories) Act 1991 ("SICDA"), it may appoint not more than two (2) proxies in respect of each securities account it holds in ordinary shares of the Company standing to the credit of the said securities account. Where a Member of the Company is an exempt authorised nominee which holds ordinary shares in the Company for multiple beneficial owners in one securities account ("omnibus account"), there is no limit to the number of proxies which the exempt authorised nominee may appoint in respect of each omnibus account it holds. An exempt authorised nominee refers to an authorised nominee defined under the SIDCA which is exempted from compliance with the provisions of Section 25A(1) of ISICDA.
- 5. Where a Member appoints two (2) or more proxies, the proportion of shareholdings to be represented by each proxy must be specified in the instrument appointing the proxies. The appointment of two (2) or more proxies shall not be valid unless he specifies the proportions of his holdings to be represented by each proxy.
- A member who has appointed a proxy or attorney or authorised representative to attend, participate, speak and vote at the EGM via RPV must request his/her proxy to register himself/herself for RPV at TIIH Online website at <a href="https://tiih.online">https://tiih.online</a>. Please follow the Procedures for RPV in the Administrative Guide for the EGM.
- The instrument appointing a proxy shall be in writing under the hand of the appointer or his attorney duly authorised in writing, or if the appointer is a corporation, either under its common seal or the hand of its officer or its duly authorised attorney.
  - 1. The instrument appointing a proxy and power of attorney or other authority, if any, under which it is signed notarially certified copy of that power of attorney, must be deposited with the Company's Share Registrar's Office at Unit 32-01, Level 32, Tower A, Vertical Business Suite, Avenue 3, Bangsar South, No. 8, Jalan Kerinchi, 59200 Kuala Lumpur or its Customer Service Centre at Unit G-3, Ground Floor, Vertical Podium, Avenue 3, Bangsar South, No. 8, Jalan Kerinchi, 59200 Kuala Lumpur or by electrotic appointment via TIIH Online at <a href="https://tiih.online">https://tiih.online</a> not less than forty eight (48) hours before the time appointed for holding the meeting or any adjourned thereof. Please refer to the Administrative Guide for the EGM for further information on electronic submission.
- For a corporate member who has appointed an authorised representative, please deposit the ORIGINAL/ DULY CERTIFIED certificate of appointment of authorised representative with the Share Registrar of the Company.
- 10. The resolution set out in this Notice of EGM shall be put to vote by poll.